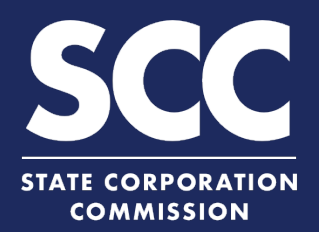

## **File a Registered Agent Resignation for a Foreign Business Entity in the Clerk's Information System**

Every Virginia and foreign business entity authorized to transact business in Virginia must continuously maintain a Virginia-located registered agent and registered office. This how-to guide will walk you through filing a Statement of Resignation of Registered Agent online in the new Clerk's Information System (CIS) [https://cis.scc.virginia.gov/.](https://cis.scc.virginia.gov/)

Log on to CIS at <https://cis.scc.virginia.gov/>. **1 2 Business Entities** *Note: Google Chrome, Internet Explorer or*  Name Reservations/Registrations/Fictitious Name *Microsoft Edge are recommended.* Dashboard | Online Services | Entity Search **New Businesses Existing Businesses 2** Click **Online Services** on the top left. **New Foreign Businesses DASHBOARD Registration Fee Existing Foreign Businesses** Under Business Entities, click **Existing 3 Annual Reports (Corporations) Foreign Businesses**. **Annual Continuation Reports (LLPs) EXISTING BUSINES** Reinstatements **4** I am filing for a: O -oreign Entity Back Select the **Foreign Entity** button. **4 4**Select the appropriate **Business Entity Type** from the drop-down. Select **Statement of Resignation of 5** elect a filing type: **Articles of Amendment Registered Agent** from the filing type Articles of Amendment - Name Change Articles of Correction drop-down and click **Continue**. Articles of Dissolution Articles of Conv Articles of Incorporation Surrender Articles of Merger<br>Articles of Merger Articles of Restatement<br>Articles of Revocation of Dissolution<br>Articles of Share Exchange<br>Articles of Termination<br>Garnishment Designation **6** Locate your business in the system by **5** ange of Registered Office<br>signation of Registered A either: A. Searching for it using the **Entity Name** field, OR **EXISTING BUSINESSES** B. Entering your **Entity ID**. ENTITY SEARCH **6B** Entity ID: **Entity Name 6A** Click **Search. 7 7** Click the **Select** button next to your **8 Search Results** business' name. DO NOT click the green **Entity Name Name Type Entity Type** entity name. 96 User Guides, Inc. Legal Name Stock Corporation 1300 E Main St. Richmond, VA, 23219, USA 03/02/2020 Active 03/02/2020 **8** Page 1 of 1, records 1 to 1 of 1 Click **Continue**. **9**

**5**

**3**

**9**

## **File a Registered Agent Resignation – Virginia Business Entity**

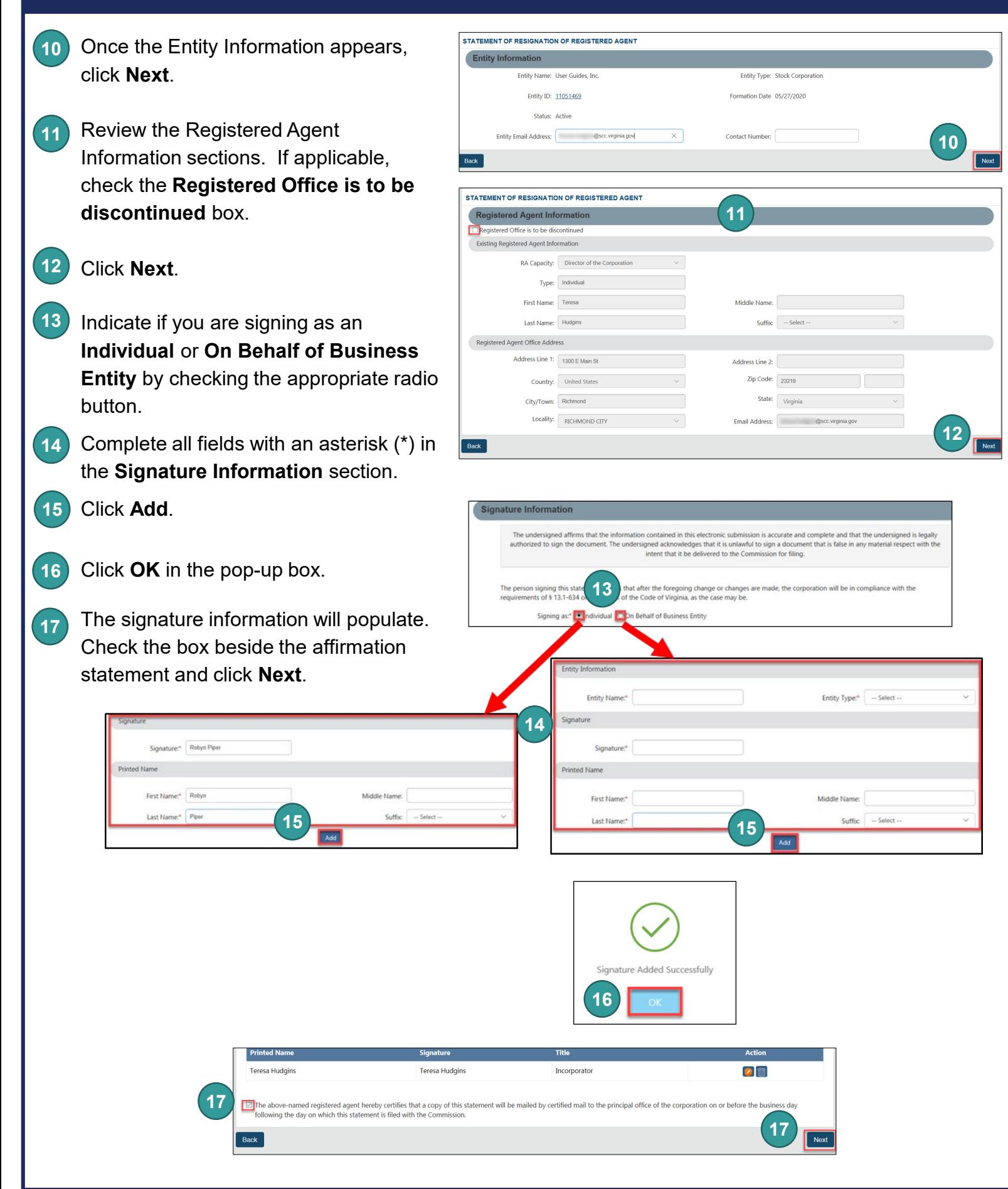

## **File a Registered Agent Resignation – Virginia Business Entity**

**18** Review each section of the **Statement of Resignation of Registered Agent**, and make any edits, as necessary.

> Click **Add To Shopping Cart** on the bottom right.

19) You will be directed to a confirmation screen.

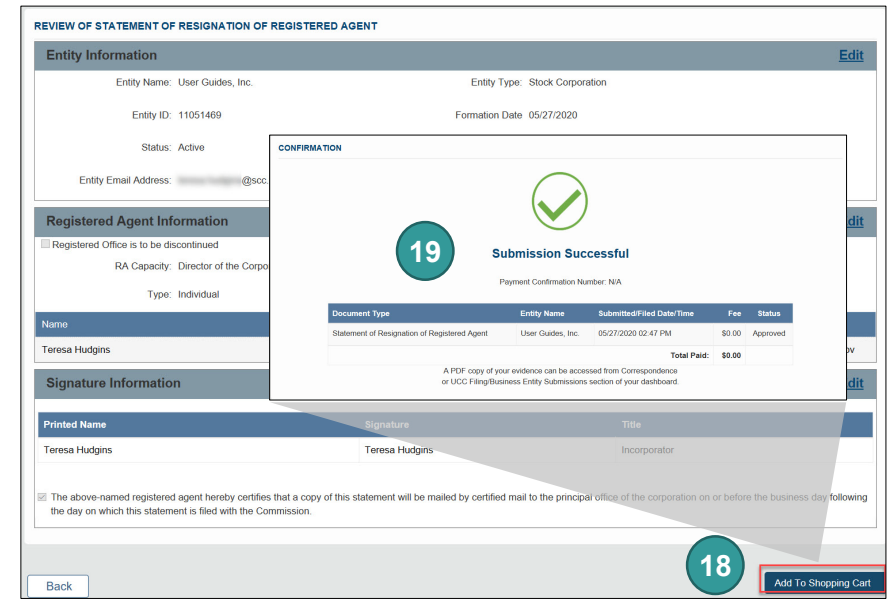